# 1. Asset Maintenance

### Table of Contents

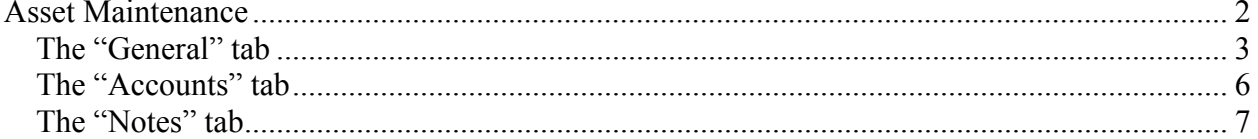

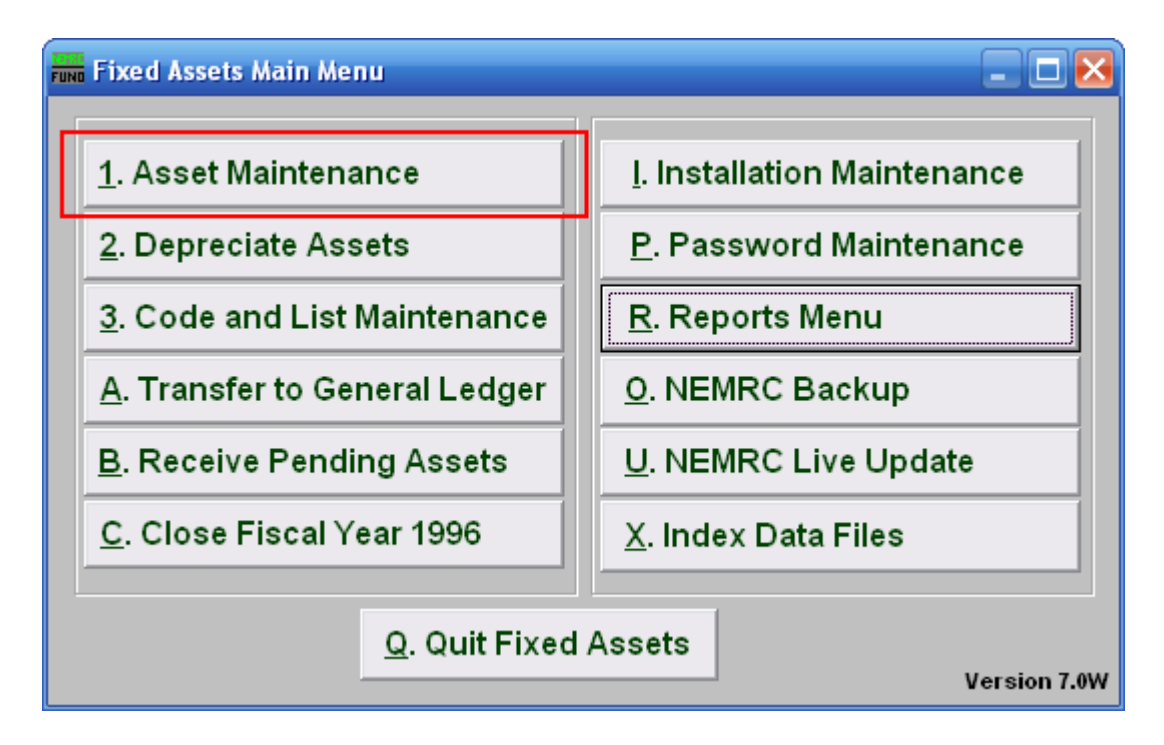

Click on "1. Asset Maintenance" from the Main Menu and the following window will appear:

#### Asset Maintenance

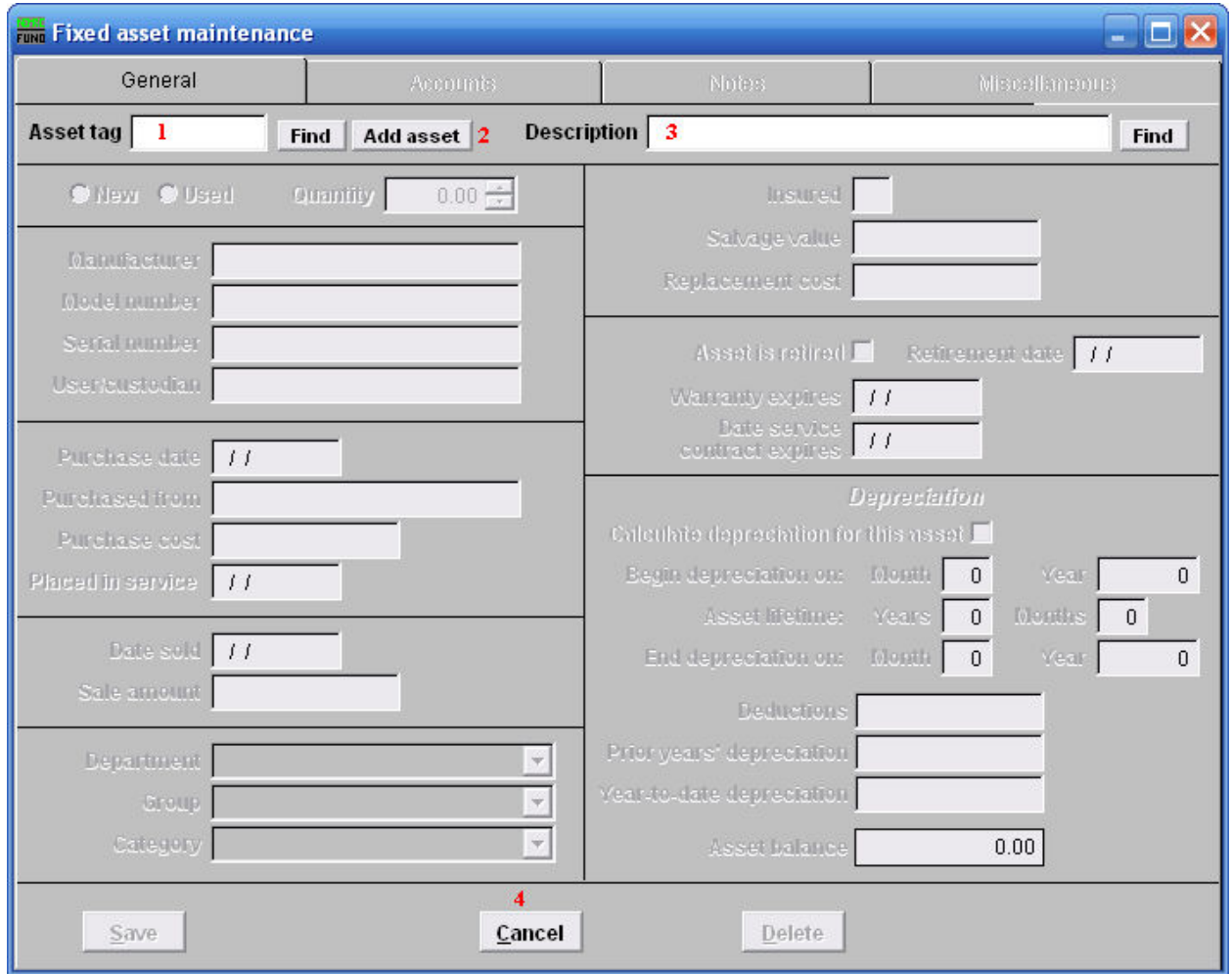

- **1. Asset tag:** Enter the Asset tag number you want to edit OR click on the "Find" button and select from the drop down menu, OR click on **2** "Add asset." The asset tag must be unique to this item (up to 10 numbers or letters).
- **2. Add asset:** Click on "Add asset" and the fields will become available to fill in.
- **3. Description:** Enter up to a 40 character description of the item. It is important to be consistent in the description.

#### The "General" tab

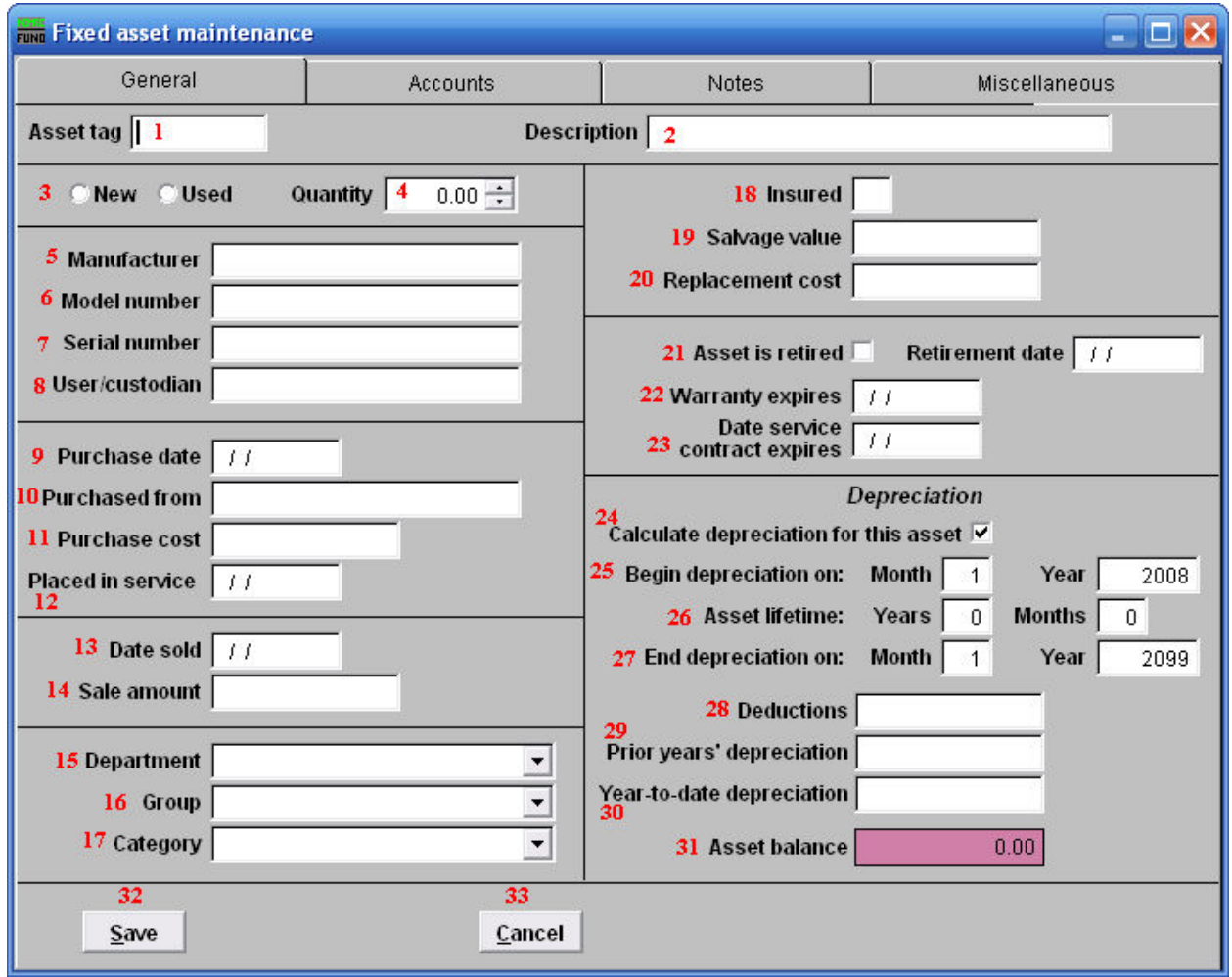

- **1. Asset tag:** After assigning an Asset tag and **2** "Description" the following fields will become available.
- **2. Description:** After assigning a Description and **1** "Asset tag" the following fields will become available.
- **3. New OR Used:** Check the appropriate button that describes the item.
- **4. Quantity:** Enter the number of units for this item.
- **5. Manufacturer:** Enter the name of the manufacturer.
- **6. Model Number:** Enter the manufacturer's model number for this item.
- **7. Serial number:** Enter the manufacturer's serial number for this item.

#### NEMRC Page 3 of 8

- **8. User/custodian:** Enter a name or group that will be the primary user/custodian of the item.
- **9. Purchase date:** Enter the date the item was purchased.
- **10. Purchased from:** Enter where, or from whom, this item was purchased.
- **11. Purchase cost:** Enter the purchase cost of this item.
- **12. Placed in service:** Enter the date the item was placed in service, this will also be the beginning depreciation date.
- **13. Date sold:** Enter a date ONLY if asset has been sold.
- **14. Sale amount:** Enter the amount the item was sold for.
- **15. Department:** Enter your organizations department identifier for this item.
- **16. Group:** Enter your organizations group type identifier for this item.
- **17. Category:** Enter your organizations category type identifier for this item.
- **18. Insured:** Enter a letter representing the insurance company that insures this item. If the item is not insured, leave this field blank.
- **19. Salvage value:** Enter the value of the item's final worth.
- **20. Replacement cost:** Enter the amount that the item would cost today.
- **21. Asset is retired/Retirement date:** Click on this box if the item is no longer in service. Enter the date the item is due to be retired from use.
- **22. Warranty expires:** If the item has a warranty, enter the expiration date.
- **23. Date service contract expires:** Enter a date, if applicable.
- **24. Calculate depreciation for this asset:** Click on this box if you want to calculate the depreciation of the asset.
- **25. Begin depreciation on:** Enter the date to begin depreciation. The system will automatically use the first of the month that this item was placed into service. However, you can override this by entering a date here.
- **26. Asset lifetime:** Enter the expected usefulness of this item, in years and months.

NEMRC Page 4 of 8

- **27. End depreciation on:** Enter the month and year to calculate last depreciation on this item.
- **28. Deductions:** Enter any adjustments you would like  $+/-$  to cost before depreciation calculation which is: monthly depreciation  $=$  (cost  $-$ deductions-salvage) value)/life(months).
- **29. Prior year's depreciation:** Enter the dollar value of any depreciation already taken on this item prior to this fiscal year.
- **30. Year-to-date depreciation:** Enter any current fiscal year depreciation taken on this item already or leave blank if none and the system will fill it as depreciation occurs.
- **31. Asset balance:** This field is calculated by the system and holds the balance of this item's value.
- **32. Save:** Click "Save" to save the changes you made.
- **33. Cancel:** Click "Cancel" to cancel and return to the previous screen.

#### The "Accounts" tab

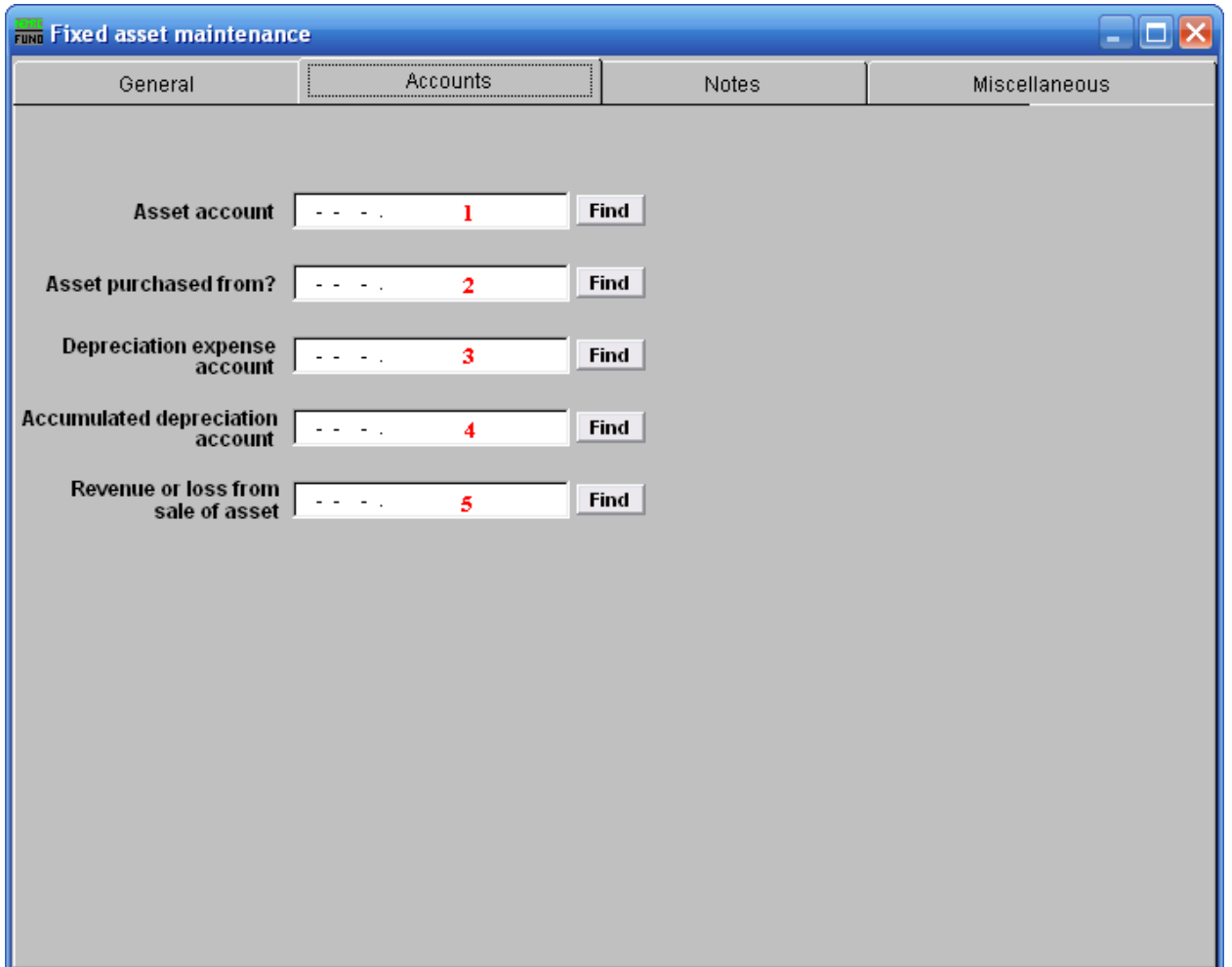

- **1. Asset account:** Enter the fixed asset account that retains the value of this item.
- **2. Asset purchased from?:** Enter the budgetary expense account used for purchasing this item.
- **3. Depreciation expense account:** Enter the budgetary expense account used to record depreciation of this item.
- **4. Accumulated depreciation account:** Enter the asset account that retains the total depreciation of this item.
- **5. Revenue or loss from sale of asset:** Enter the revenue account that will record the sale of this item.

#### The "Notes" tab

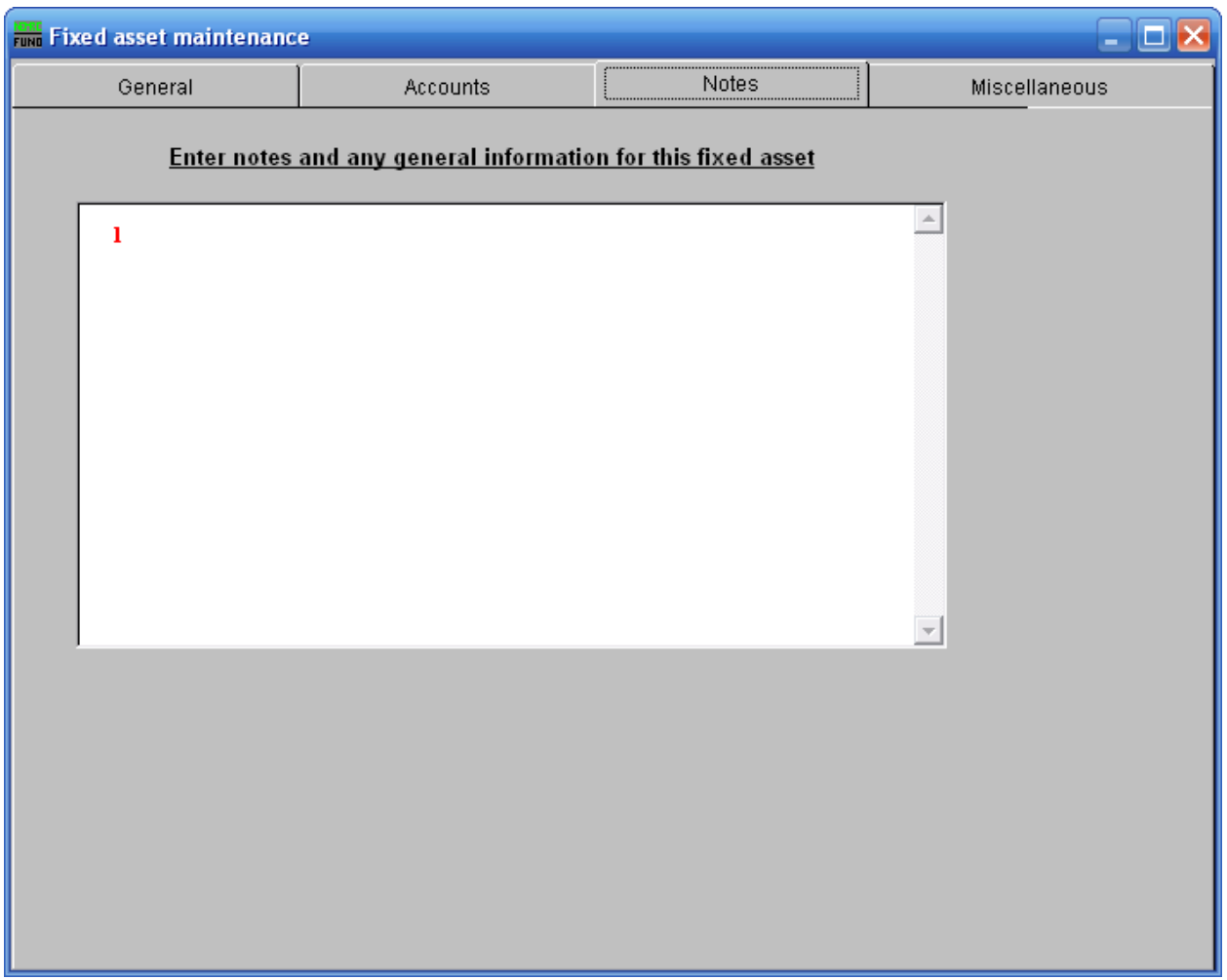

**1. Notes:** This is a user defined field. Enter any notes or general information for this asset.

#### The "Miscellaneous" tab

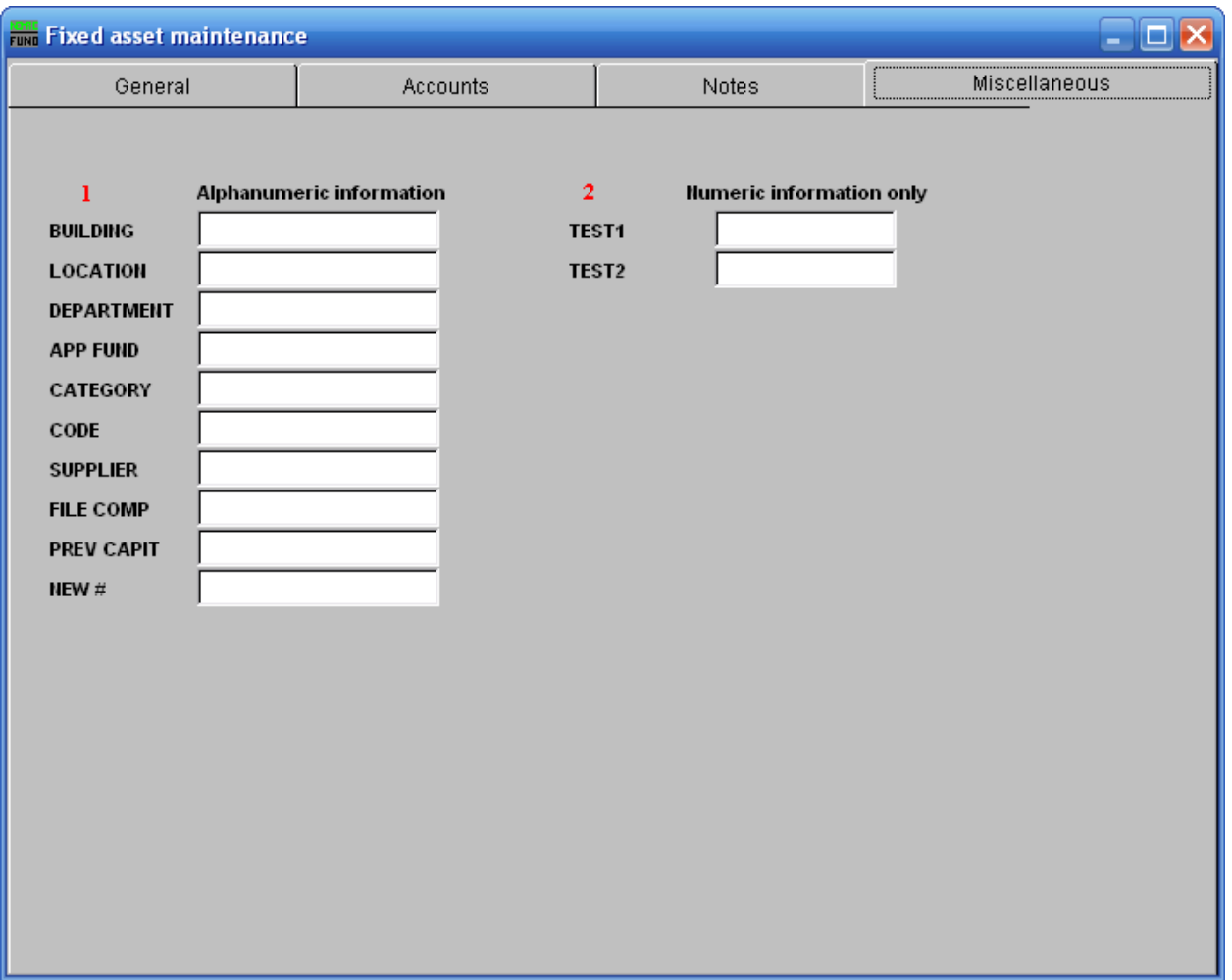

- **1. Misc Alphanumeric Information:** Enter information for your user defined miscellaneous fields. These fields are defined in "I. Installation" off the Main Menu. You can also use these fields for special reporting selections.
- **2. Numeric Information Only:** Enter information for your user defined miscellaneous fields. These fields are defined in "I. Installation" off the Main Menu. You can also use these fields for special reporting selections.